**Haute école pédagogique Informatique** Avenue de Cour 33 — CH 1014 Lausanne **www.hepl.ch**

hep/

## **Migration de SWITCHaai vers SWITCH edu-ID**

A partir du 7 avril 2021, SWITCH edu-ID remplacera SWITCHaai pour l'ensemble des usagers-ères de la HEP Vaud. A cette date, tous les employé.e.s et étudiant.e.s de la HEP Vaud devront alors utiliser leur compte SWITCH edu-ID pour accéder aux prestations de SWITCH (par ex. -tube, -filesender) et aux prestations des autres partenaires actuellement disponibles via SWITCH aai (par ex. Plan d'études romand, MER, Centre de langues de l'UNIL, Compilatio).

Pour ne pas perdre vos accès, il vous faut, d'ici cette date, disposer d'un compte SWITCH edu-ID qui soit affilié à la HEP Vaud.

Voici la procédure à suivre :

- 1. Avec votre identifiant et mot de passe HEP, connectez-vous à la page (My HEP > SWITCH edu-ID) : https://my.hepl.ch/SWITCH\_eduid\_link/
- 2. Si vous disposez déjà d'un compte SWITCH edu-ID affilié à la HEP Vaud, vous verrez le message suivant :

"Vous disposez déjà d'un compte SWITCH edu-ID affilié à la HEP Vaud."

Tout est en ordre. La procédure est finie.

3. Si vous n'avez pas encore de compte SWITCH edu-ID ou s'il n'est pas encore affilié à la HEP Vaud, vous verrez alors le message suivant :

"En cliquant sur "Continuer", vous serez invité à vous connecter à votre compte SWITCH edu-ID (ou à en créer un) pour finaliser l'affiliation à la HEP."

Veuillez cliquer sur le bouton « Continuer » pour continuer la procédure.

- Si vous possédez déjà un compte SWITCH edu-ID (qui n'est pas encore affilié la HEP Vaud), authentifiez-vous avec ce compte pour finaliser l'affiliation. La procédure est alors finie.
- Si vous ne possédez pas de compte SWITCH edu-ID, veuillez passer à l'étape 4 suivante pour en créer un.

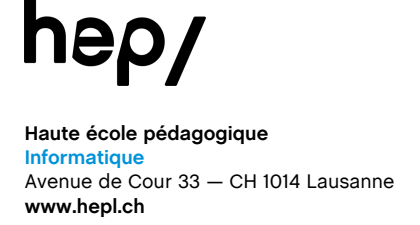

4. Après avoir cliqué sur le bouton « Continuer » à l'étape précédente, veuillez à présent cliquer sur « **Créer un compte** » pour vous créer un compte SWITCH edu-ID.

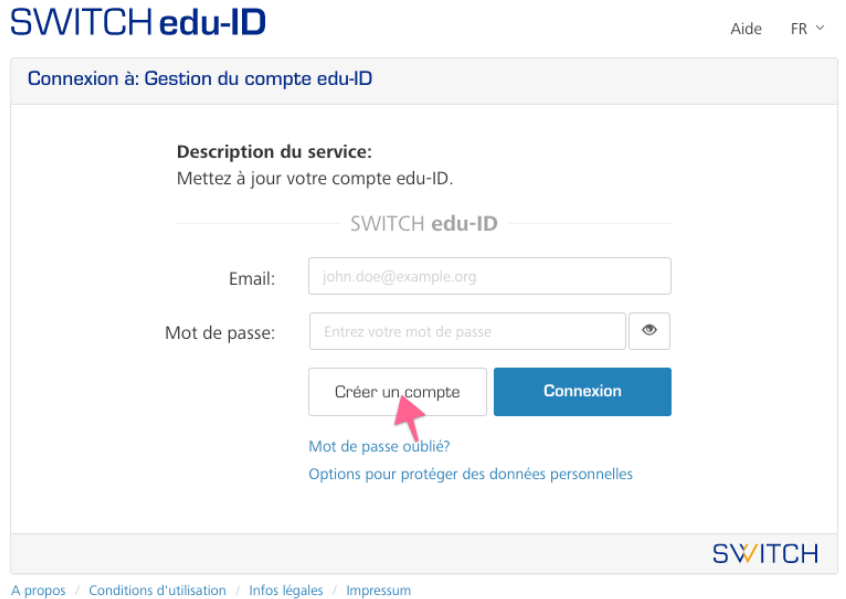

a. Renseignez votre nom, prénom et une adresse email **personnelle**.

Nota bene : Utilisez une adresse personnelle (et non pas l'adresse HEP) ce qui vous permettra de garder votre compte SWITCH edu-ID après votre départ de la HEP.

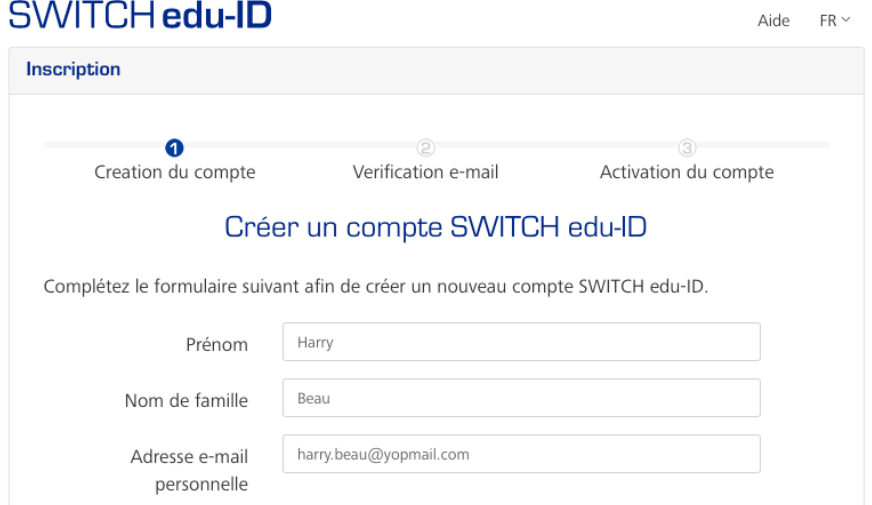

b. Renseignez un mot de passe dédié à votre compte edu-ID. Pour des raisons de sécurité, il n'est pas conseillé de réutiliser le même mot de passe que celui de votre compte HEP.

## hep/

**Haute école pédagogique**

**Informatique** Avenue de Cour 33 — CH 1014 Lausanne

**www.hepl.ch**

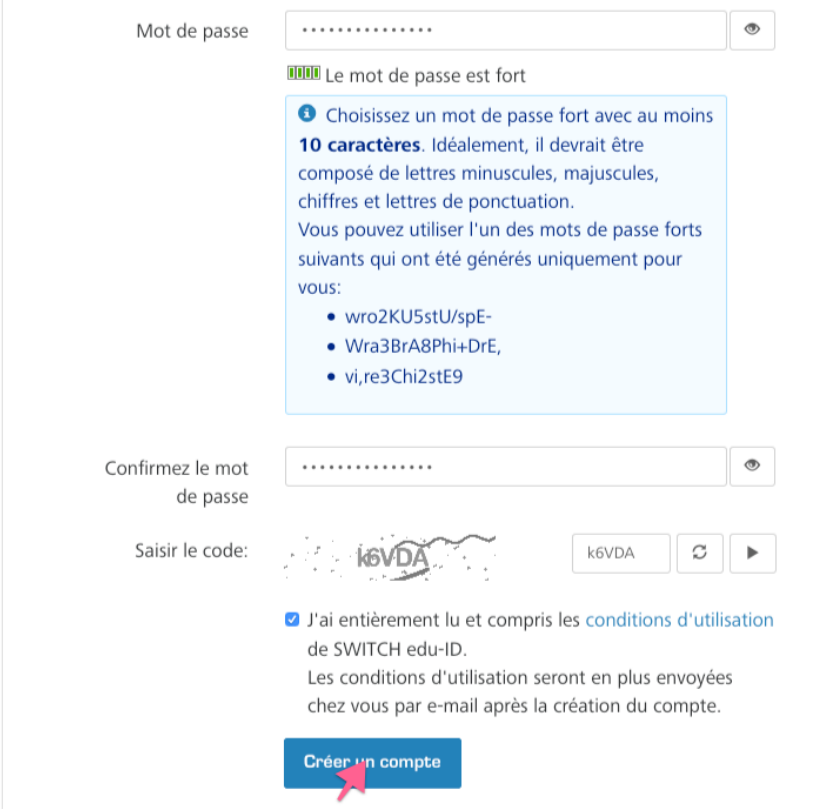

Cliquez sur « **Créer un compte** » pour poursuivre la procédure.

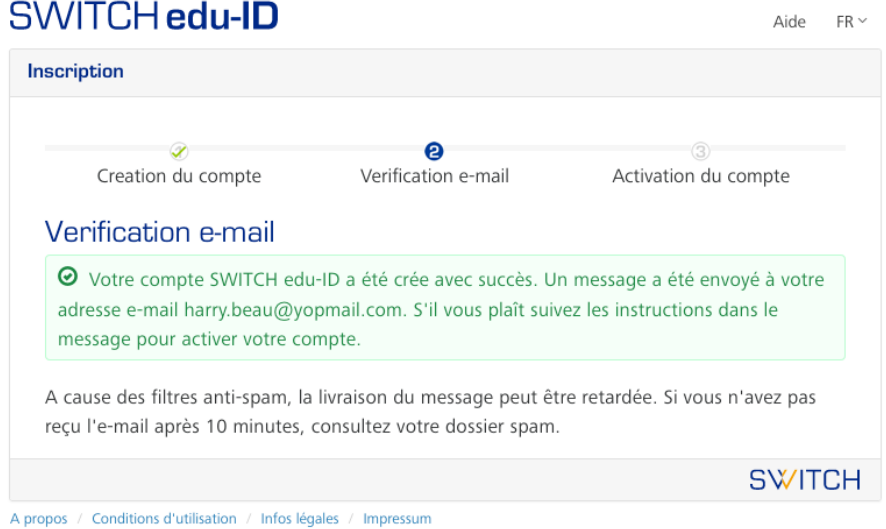

c. SWITCH vous envoie alors automatiquement un email pour activer votre compte. Veuillez consulter cet email.

hep/

**Haute école pédagogique Informatique** Avenue de Cour 33 — CH 1014 Lausanne **www.hepl.ch**

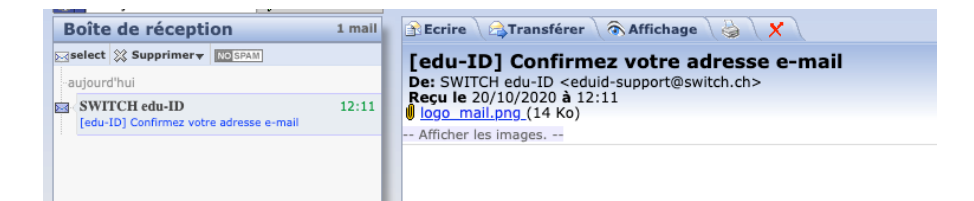

d. Cliquez sur le lien contenu dans l'email pour activer votre compte SWITCH edu-ID.

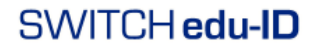

Chère/Cher Harry Beau,

Vous recevez ce message car vous vous êtes inscrit au service SWITCH edu-ID avec<br>l'adresse e-mail harry.beau@yopmail.com. Pour compléter l'activation de votre SWITCH<br>edu-ID s'il vous plaît cliquez sur le lien suivant:

https://eduid.ch/web/registration/3/?token=esXvvc67

Le lien ci-dessus est valide pendant 5 jours. Si le lien n'est pas utilisé dans cette période,<br>l'activation n'est pas complété et le compte sera effacé.

Bien cordialement,<br>Votre l'équipe SWITCH edu-ID

SWITCH edu-ID est un service de SWITCH<br>SWITCH, Werdstrasse 2, Case postale, 8021 Zurich, Suisse<br>https://eduid.ch eduid-support@switch.ch

Une confirmation d'activation du compte est alors affichée :

## SWITCH educin

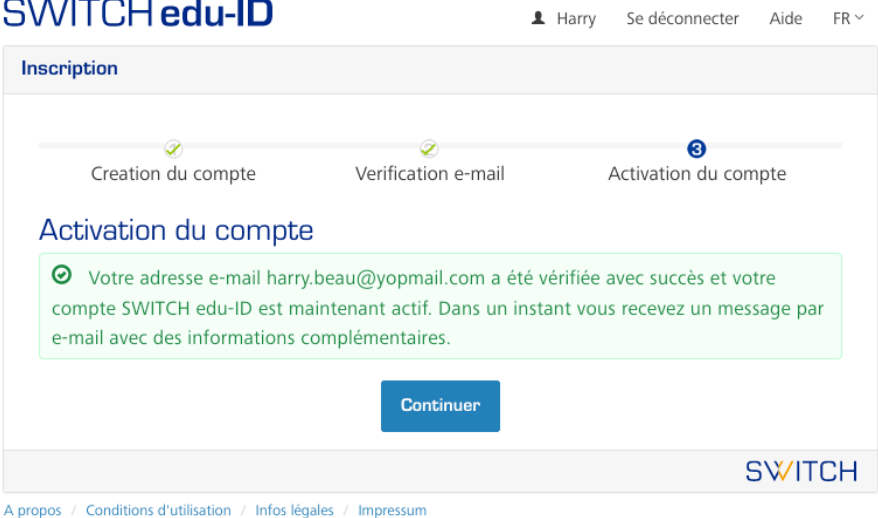

e. Cliquez sur « **Continuer** » et identifiez-vous pour accéder à votre compte SWITCH edu-ID. Nota : cette étape peut être optionnelle dans certains cas de figure.

## hep/

**Haute école pédagogique Informatique** Avenue de Cour 33 — CH 1014 Lausanne **www.hepl.ch**

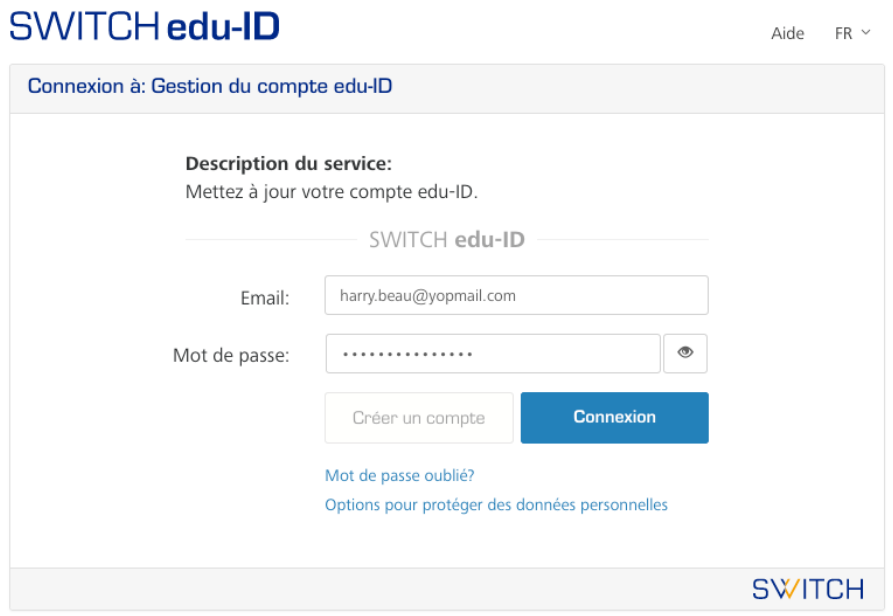

A propos / Conditions d'utilisation / Infos légales / Impressum

.

f. Après connexion, le processus d'affiliation se déclenche (il prend autour d'une minute). Veuillez ne pas rafraîchir la page tant que ce processus n'est pas terminé.

A la fin de ce processus, vous serez redirigé vers une page affichant le message suivant:

"Votre compte SWITCH edu-ID est à présent affilié à la HEP Vaud."

Vous disposez à présent d'un compte SWITCH edu-ID affilié à la HEP Vaud.